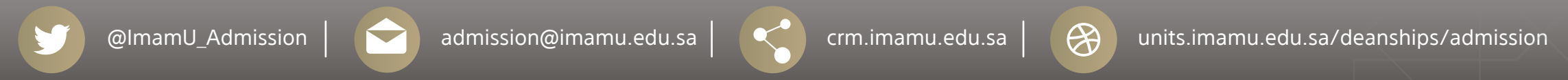

## **إضافة اسم الطالب باللغة الإنجليزية عبر الخدمات الذاتية**

**جامعة الإمام محمد بن سعود الإسلامية عمادة القبول والتسجيل**

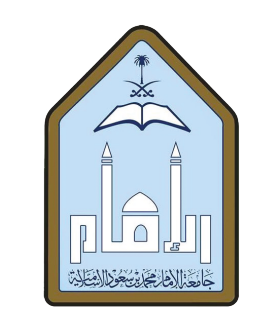

**المملكة العربية السعودية وزارة التعليم**

-١ الـدخـول عـلـى **الخـدمـات الـذاتـية**

٣ - إدخال الاسم الأول والأب والحرف الأول من اسم الجد والعائلة ثم الضغط على **"إنهاء"** كما هو موضح :

 $\begin{picture}(20,10) \put(0,0){\line(1,0){10}} \put(15,0){\line(1,0){10}} \put(15,0){\line(1,0){10}} \put(15,0){\line(1,0){10}} \put(15,0){\line(1,0){10}} \put(15,0){\line(1,0){10}} \put(15,0){\line(1,0){10}} \put(15,0){\line(1,0){10}} \put(15,0){\line(1,0){10}} \put(15,0){\line(1,0){10}} \put(15,0){\line(1,0){10}} \put(15,0){\line(1$ 

 $\mathbf{Q}$ 

تعليمات الدخول:

اسم المستخدم:

الرمز السرى:

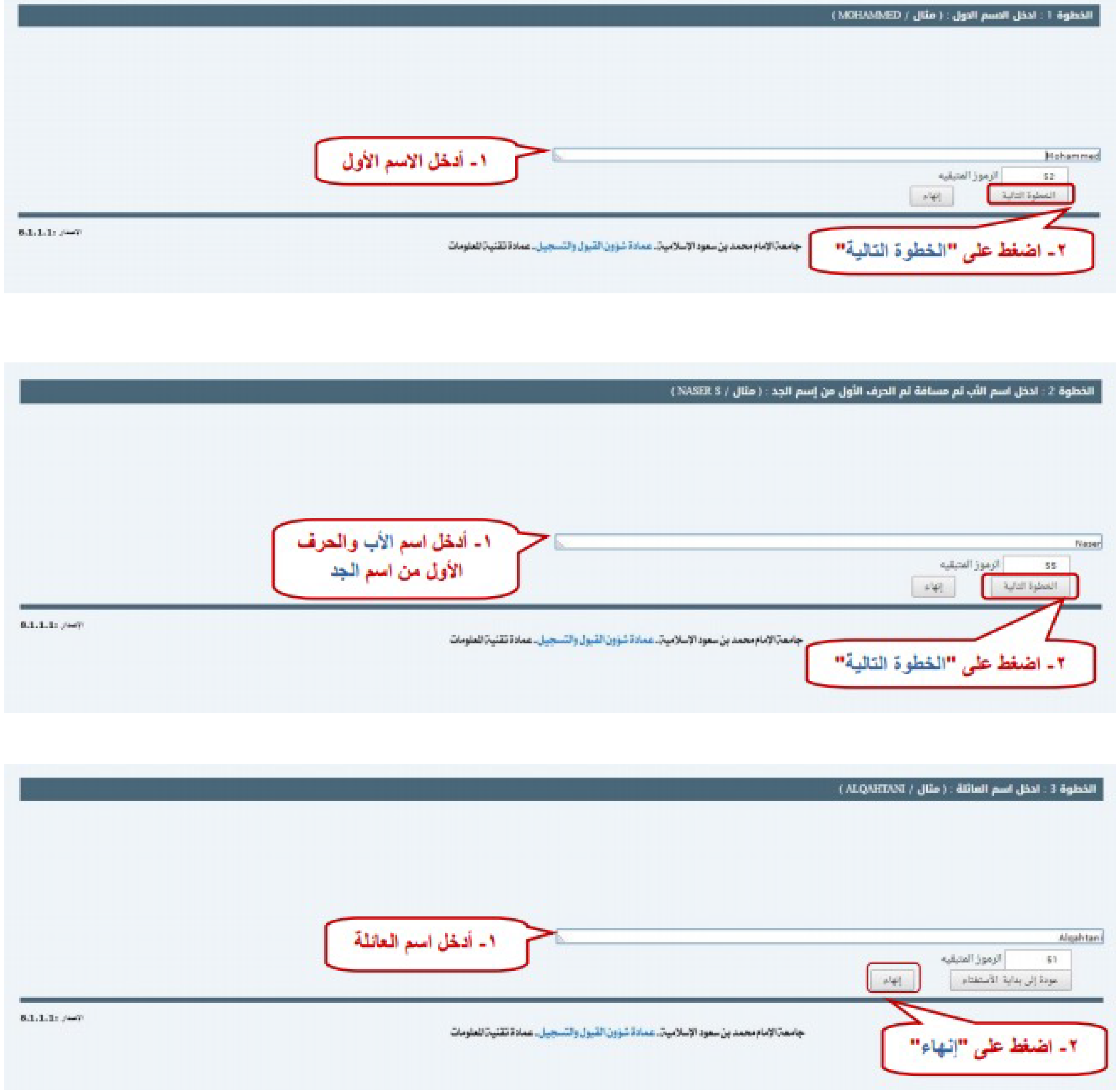

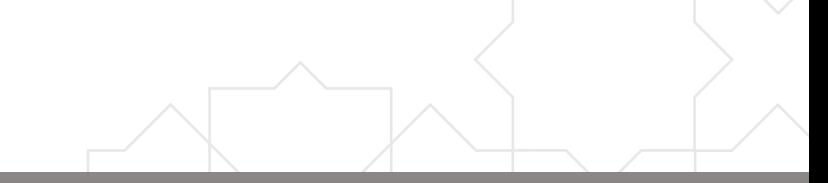

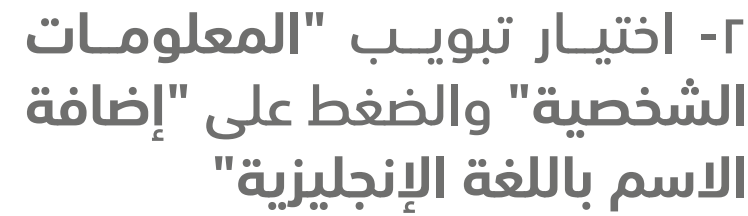

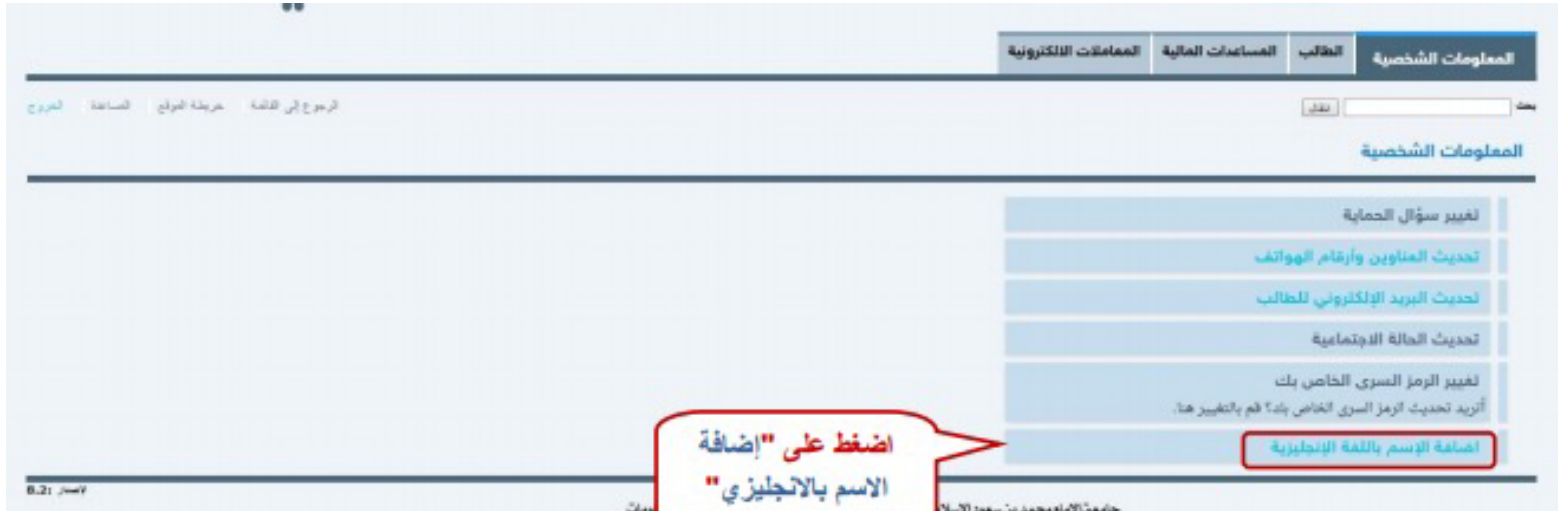

 $\begin{array}{c} \hline \rule{0mm}{2mm} \rule{2mm}{2mm} \rule{2mm}{2mm} \rule{$ 

∰

● الأعضاء هيئة التدريس الرجاء إدخال اسم المستخدم والرمز السري الخاص بك لم اختر "تسجيل الدخول" . ● الفظلاب الرجاء إدخال اسم المستخدم (الرقم الجامعي) و الرمز السري الخاص بك ثم اختر "تسجيل الدخول" .<br>● الحفاظ على السرية، الرجاء الخروج و إغلاق المتصفح الخاص بك عند الالتهاء.

تسجيل الدخول

 $\mathbf{\Omega}$ 

أدخل الرقم الجامعي

والرمز السري

هل نسيت الرمز السرى؟

الي المجر<br>عدادة القيول والتسجيل

v